### **Overview**

This process will allow a student to electronically drop a class.

- eDrop is available for students in participating programs on all IU campuses.
- An eDrop receiving an automatic grade of W is available through One.IU and will be useable beginning in the second week of classes through the Auto W deadline on your campus.
- Some campuses and programs allow eDrops later in the term (the day after the Auto W deadline through the drop with greater penalty date for the class, which is the WF period). These are exceptional cases. In these cases, a grade of W or F may be assigned.
- Note: University College and freshmen Engineering & Technology students at IUPUI will be directed to meet with an advisor prior to being able to submit an eDrop request.

## **Steps**

### Student Initiates an eDrop

- 1. Sign in to One.IU (one.iu.edu).
- 2. In the search bar, type "*Late Drop*" and press **ENTER**.
- 3. Click on the **Late Drop / Add Classes after 1st week of classes** task.

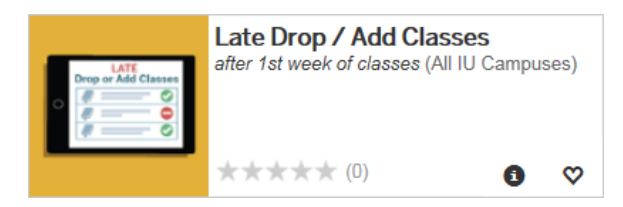

Note: click on the View Task Details icon **O**located in the task to review eDrop and eAdd eligibility.

The *Initiate eDrop/eAdd Request* page is displayed.

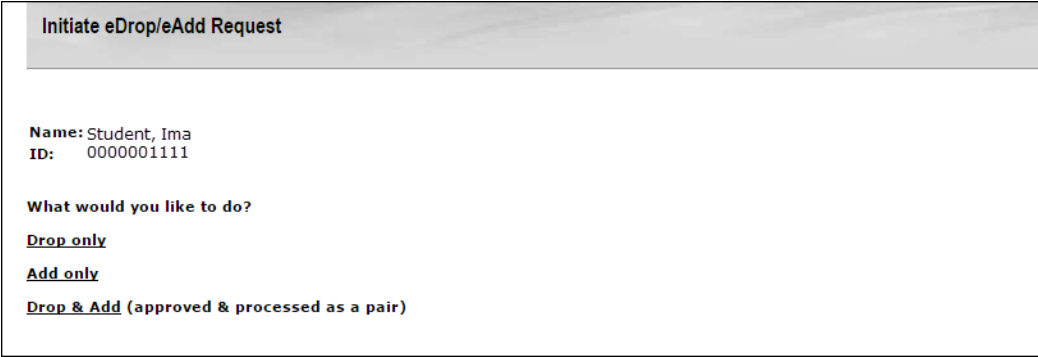

4. Click on Drop Only.

- 5. Depending on your campus's setup, you may be asked, "Are you planning to drop one class and add another class to replace it?" You can choose "drop & add," "drop only," or "cancel." If you choose "drop only," you will be prompted to select the correct term, if necessary. Your schedule will be displayed.
- 6. Classes will display differently depending on the time period for the class:
	- $\bullet$  If all of the classes are in the Auto W period (grade of W will automatically be assigned), a checkbox will display next to each class available to drop. See image below.

*The screen will look similar to this if all classes are in the Auto W period.*

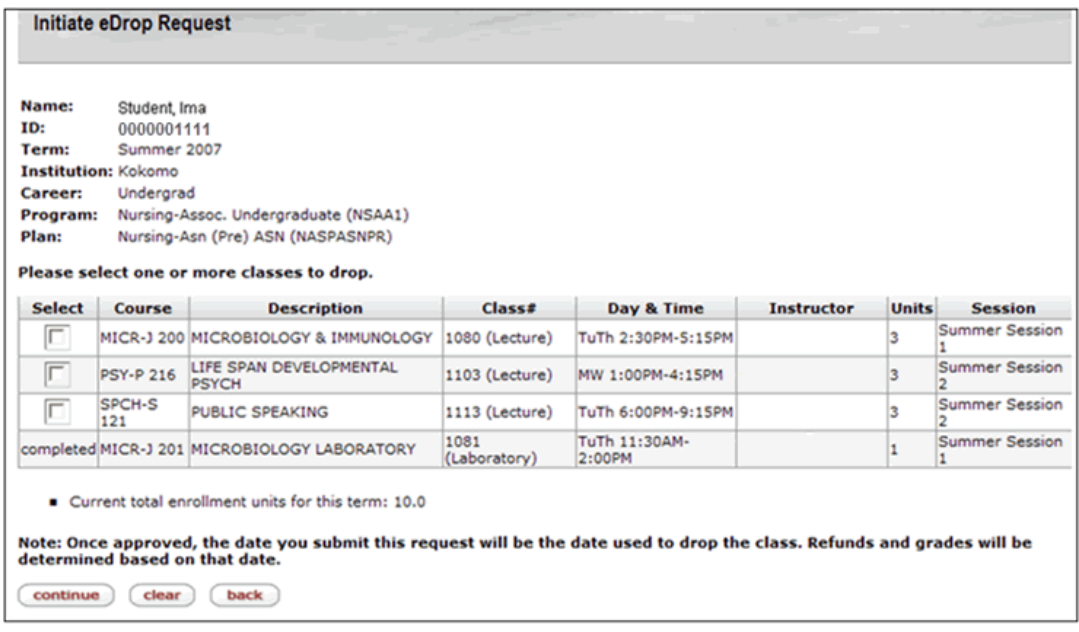

• If there are classes in both the Auto W (grade of W will automatically be assigned) and WF (instructor can assign a grade of W or F) periods available to drop, then the Auto W classes will display with a checkbox next to each class below a green bar with a message stating that the below classes will be assigned a grade of W when dropped. If only Auto W classes are available to drop, then this green bar will not appear on the document. See image below.

*The screen will look similar to this if there are classes in both the Auto W and WF periods available to drop:*

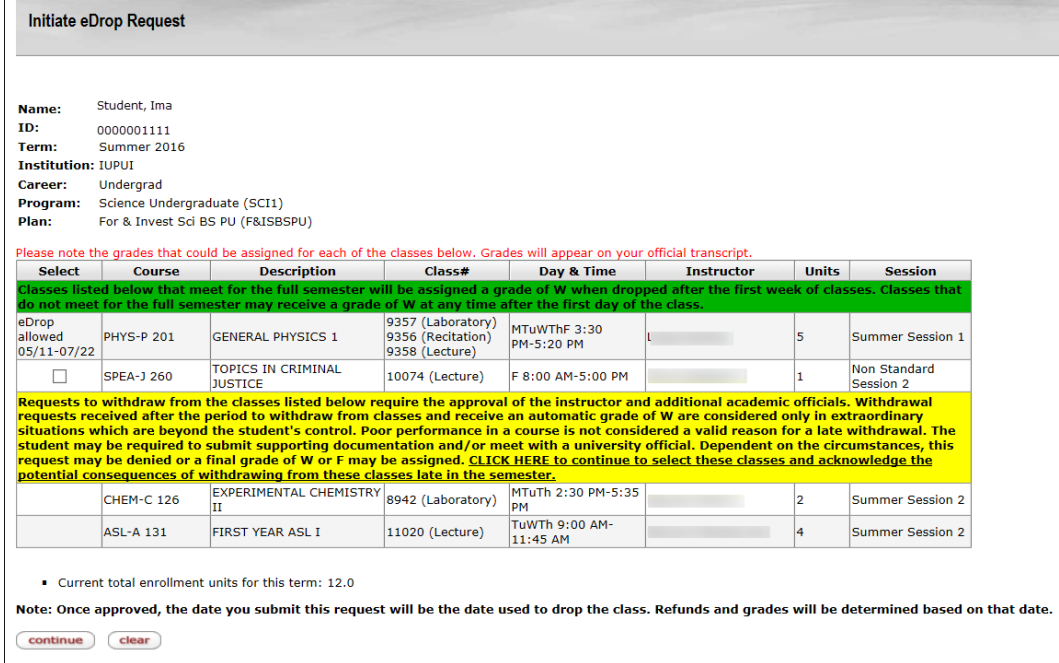

• If there are any classes available to drop in the WF period, they will display without a checkbox next to each class below a yellow bar. The yellow bar contains a message stating that the classes below require approval to drop and may result in a grade of W or F. You must click the link in this yellow bar to acknowledge that you have read and understand this message in order to select a WF class to drop. See image below.

*The screen will look similar to this if there are only classes available to drop in the WF period:*

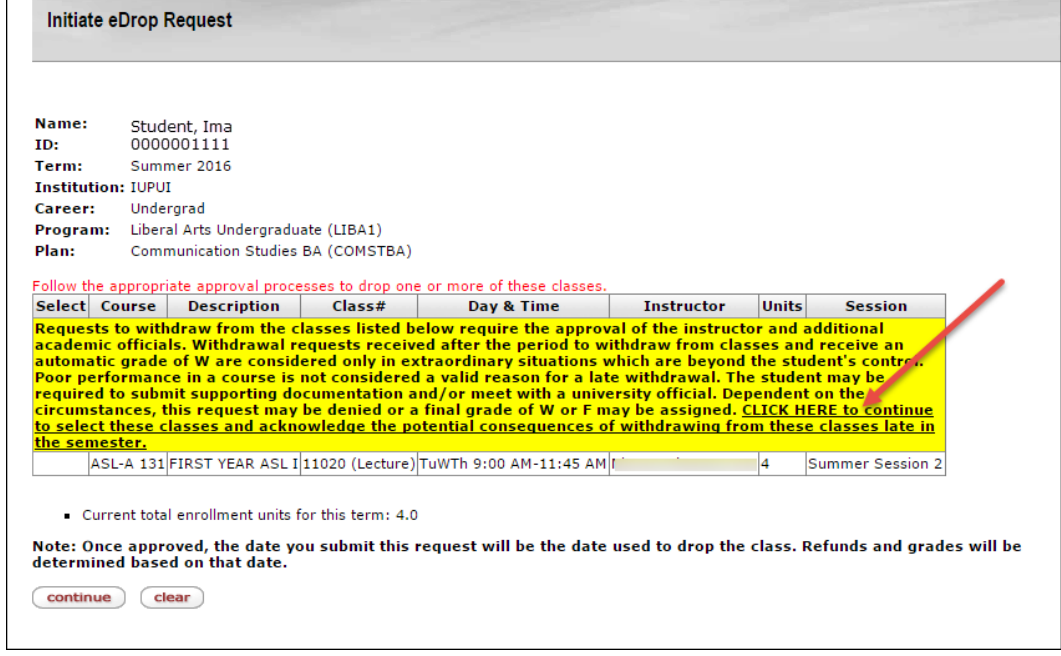

© 2017 Indiana University Page: 3

Revised 03/06/17

No portion of this document may be reproduced or distributed externally without the express written permission of Indiana University.

- If there are any classes no longer available to drop, the Select column will display the dates the drop was allowed, "eDrop allowed MM/DD-MM/DD."
	- o **Note**: If the class is in a non-standard session (as specified by the campus) the Auto W period will be calculated based on the number of days the class meets. Each campus specifies the percentage of the class that is considered the Auto W period.
- 7. Click the checkbox next to the class you would like to drop.
	- Note that the net credit hour total is reflected.
	- Note that the date used for processing the drop will be the date the request is submitted.
	- You will be asked to confirm the requested drop.
- 8. If the course selected is correct, click continue
- 9. If you selected a class that could result in a W or F grade, you will see a pop-up confirming you understand you could receive a W or F grade.

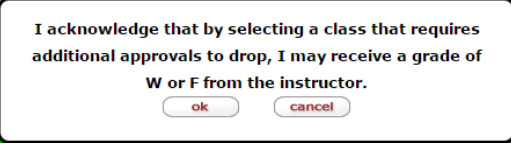

- Click **ok** to continue or **cancel** to return to the *select classes* page.
- back 10. Review the class selected to drop. If the incorrect course was selected by mistake, click to return to the previous screen.

*The screen will look similar to this if all of the classes are in the Auto W period:*

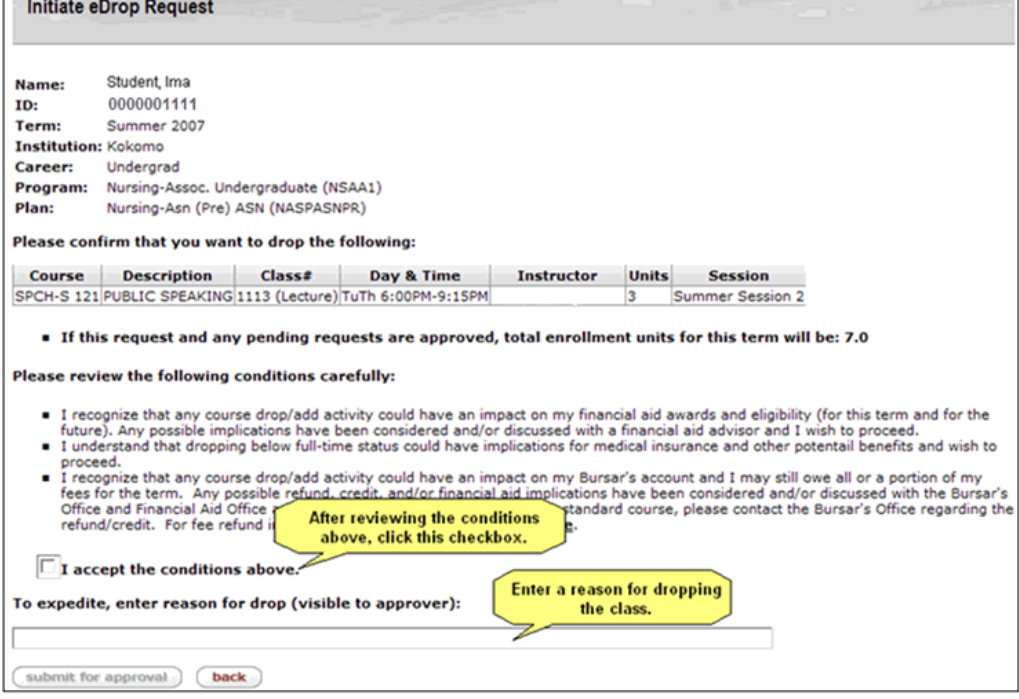

© 2017 Indiana University Page: 4

Revised 03/06/17

11. If you are dropping a class in the WF period, carefully review the statements about ramifications of dropping a class requiring an appeal. If you are not dropping a WF class skip to #13.

*The screen will look similar to this if you selected a class in the WF period:*

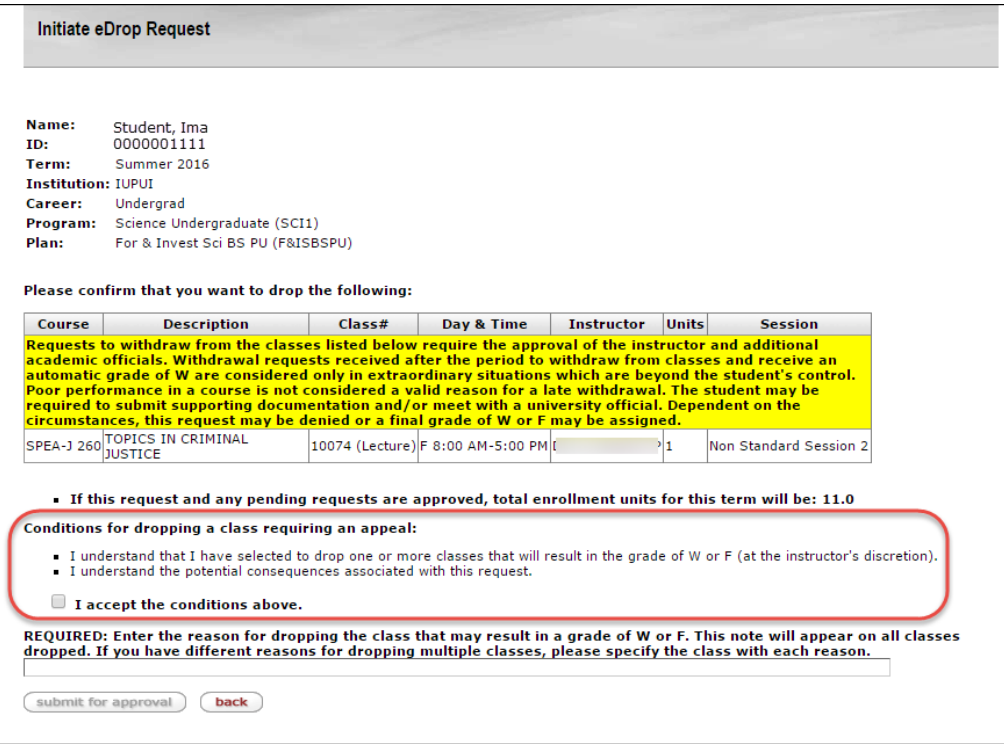

- 12. Once you have read the conditions and agree, click the **I accept the conditions above** checkbox. Once you have clicked this checkbox, further conditions will appear.
- 13. Carefully review the conditions/statements about ramifications of dropping below full time status as there could be financial aid, refund, and insurance implications.
- 14. Once you have read the additional conditions and agree, click the **I accept the conditions**

**above** checkbox. Once this checkbox is selected, the **submit for approval** button will be enabled.

15. Enter your reason for dropping the class in the textbox. If the reason is required, the textbox will be labeled: **REQUIRED: Enter drop reason below**. Note that if you are submitting a request to drop a course in the WF period, this text box will be labeled with a message like "**REQUIRED: Enter the reason for dropping the class that may result in a grade of W or F. This note will appear on all classes dropped. If you have different reasons for dropping multiple classes, please specify the class with each reason**."

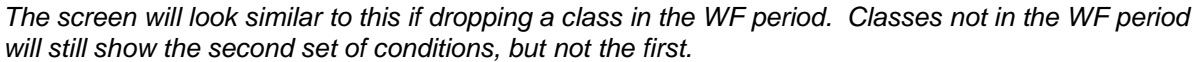

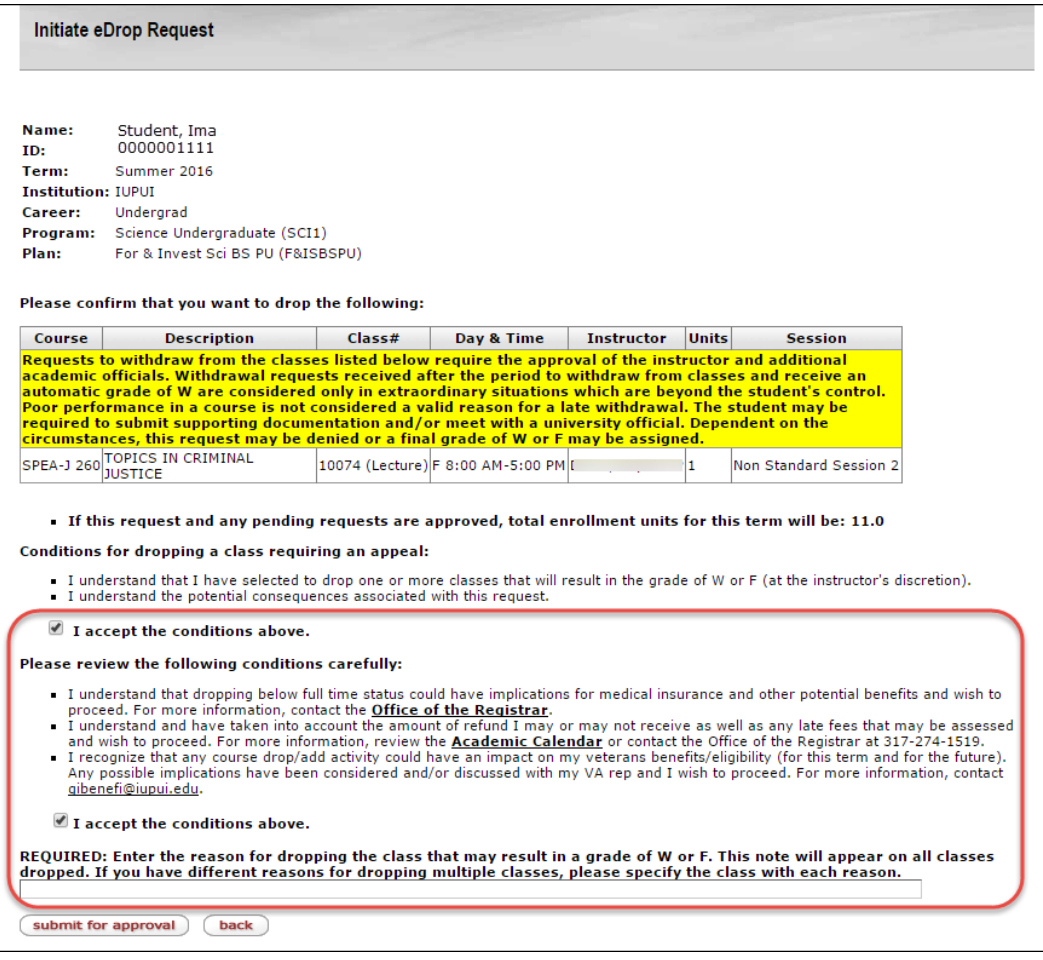

- 16. Click **Submit for approval**. Once you have clicked the button, you will receive a receipt page. It will include the following information:
	- Print this page for future reference.
	- Your schedule has NOT yet changed; it has been submitted for approval; continue attending class until confirmation of the change has been received.
	- Confirmation of your requested change(s) will be sent to your University email account.
	- If further communication is required, you will be notified through your University email account.
- 17. Click  $\left(\frac{\text{print}}{\text{point}}\right)$  to print this receipt page.
- 18. If you would like to drop another class, click **Create another request** Your class schedule will appear with the previous course listed as **pending drop**. Follow the above steps to drop another class. If you are done, click close window

## Other Information

### **No Available Classes to Drop**

If you do not have courses that are available to be dropped via the system at the time of the request, you will get the following message:

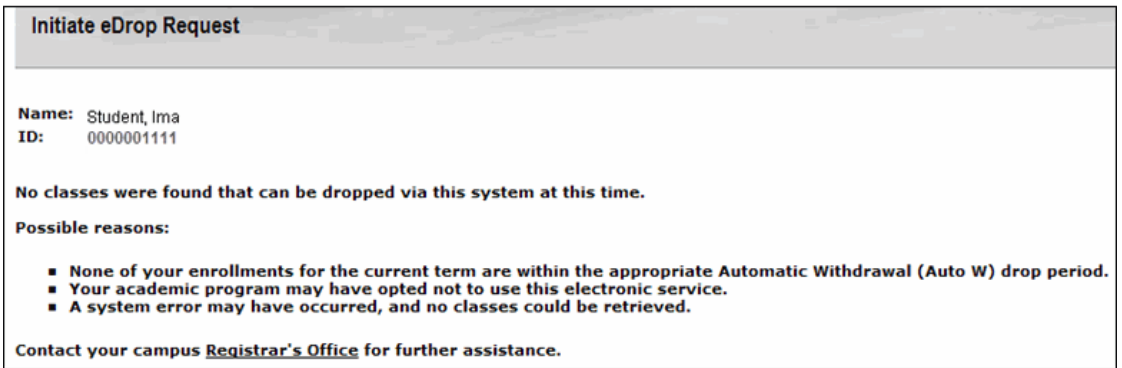

### **Total Withdrawal**

If you select a class to drop and this is the last class you are enrolled in, you will receive the following message: **You have chosen to drop all of your classes. Do you intend to withdraw from the university for this term?** If you chose yes, you will receive a confirmation page.

#### **Enrollment at Two Campuses or in Two Careers at the Same Campus**

If you are enrolled at 2 campuses or in 2 careers at the same campus, you will see a page prior to the *Class selection* page.

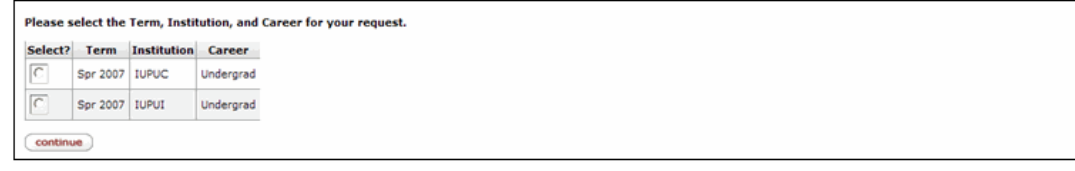

Once you select the appropriate Institution/Career and click  $\overline{\text{continue}}$ , the *Class Selection* page will be displayed and you can follow the steps above to drop a class.

## Viewing the Status of Your eDocs

You can view the status of your electronic documents (eDocs) via One.IU.

- 1. Sign in to One.IU (if you have not done so already).
- 2. Using the One.IU search bar, type "*eDocs*" and press **ENTER**.
- 3. Click on the **Track My SIS eDocs** task.

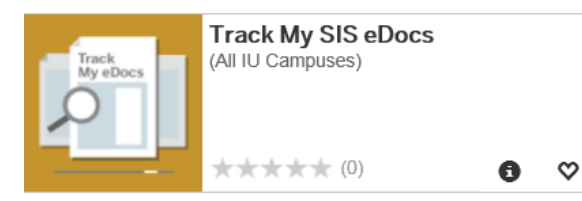

The *My SIS eDocs* page is displayed.

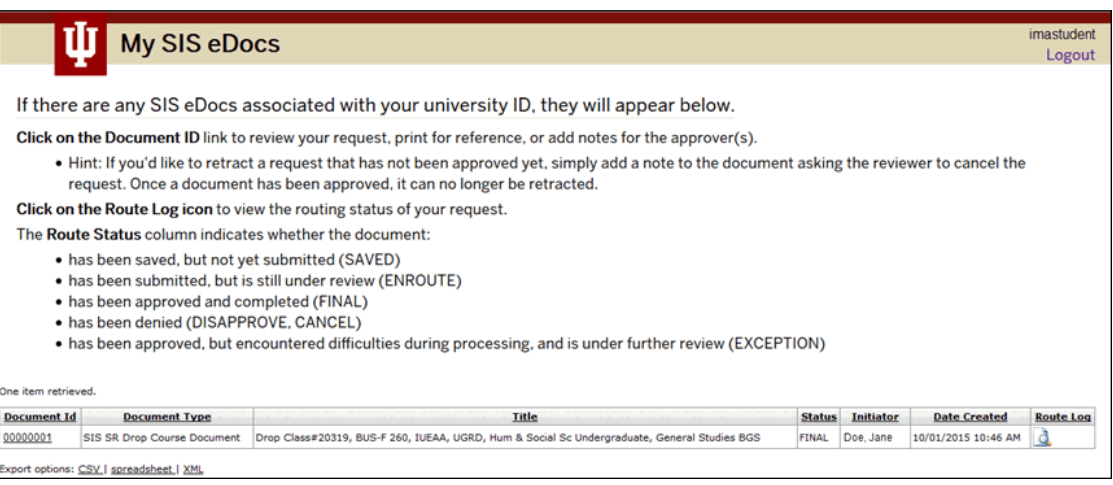

Any SIS eDocs associated with your university ID will appear at the bottom of the page.